# Die Vergabeplattform des Landschaftsverbandes Westfalen-Lippe

www.lwl.org/eVergabe

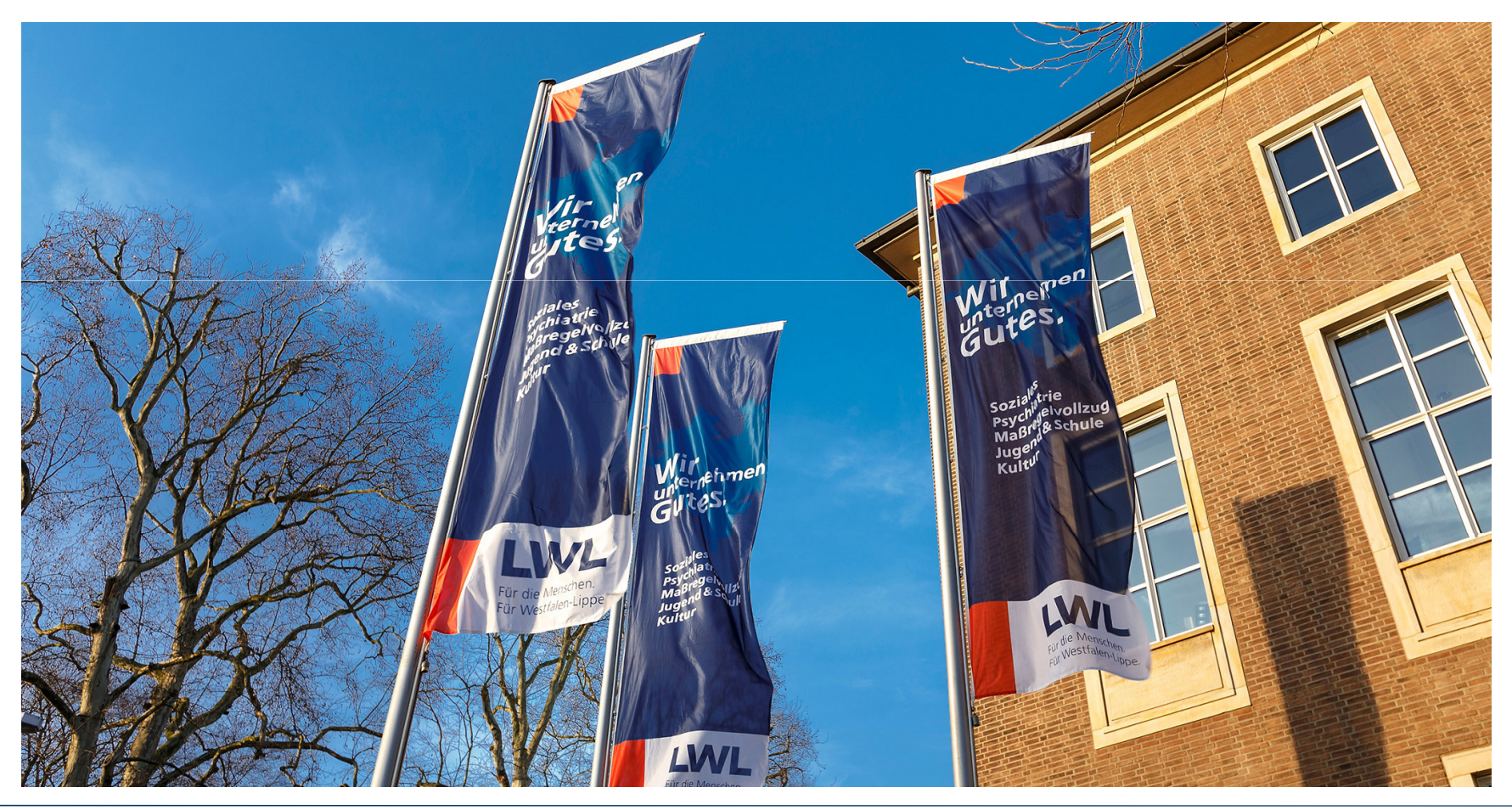

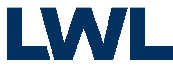

# **Inhaltsverzeichnis**

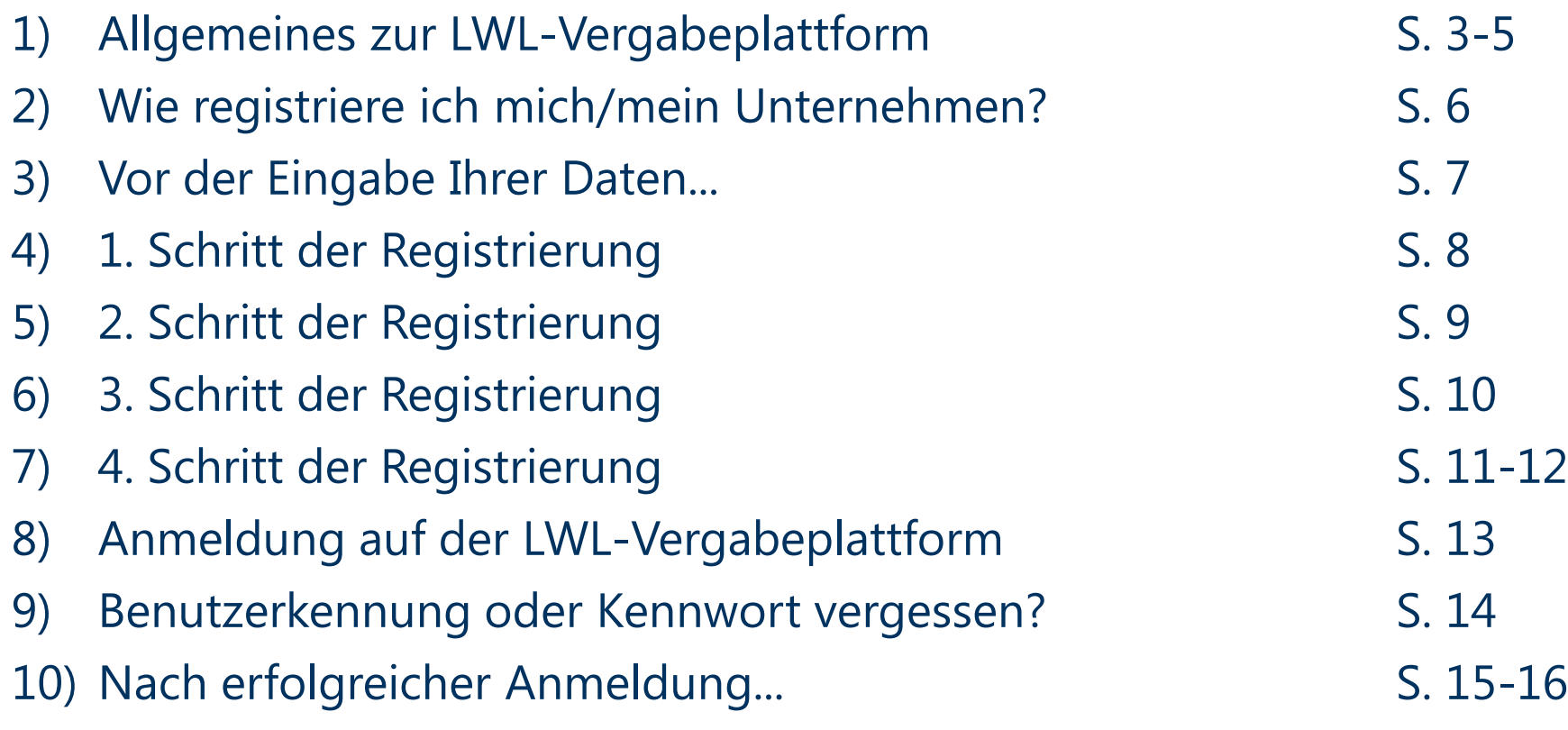

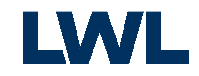

## Allgemeines zur LWL-Vergabeplattform

Auf der Startseite der LWL-Vergabeplattform (www.lwl.org/evergabe) können Sie sich über aktuelle Ausschreibungen und Vergaben des LWL informieren, den Bekanntmachungstext einsehen, die Vergabeunterlagen herunterladen und mit der Zentralen Einkaufskoordination (ZEK) des LWL über spezielle Fragestellungen kommunizieren.

Um die Vergabeunterlagen herunterladen zu können, müssen Sie sich ggf. auf der Plattform registrieren und sich anschließend mit Ihrer Benutzerkennung und Ihrem Kennwort anmelden. Die Registrierung, sowie das Downloaden der Ausschreibungsunterlagen von der Vergabeplattform sind kostenlos. Informationen zur Registrierung finden Sie unter www.lwl.org/LWL/Der\_LWL/ZEK/info-evergabe .

Bei Nicht-registrierungspflichtigen Vergaben haben Sie die Möglichkeit, sich die Vergabeunterlagen anonym anzusehen oder herunterzuladen. Bitte beachten Sie jedoch, dass Sie über aktuelle Neuigkeiten zum Verfahren nur dann informiert werden können, wenn Sie sich vor dem Download der jeweiligen Vergabeunterlagen als registrierter Teilnehmer auf der Vergabeplattform angemeldet haben.

Falls Sie nicht sicher sind, ob Ihre Firma bereits angemeldet ist, wenden Sie sich bitte an die Ansprechpartnerin in der Zentralen Einkaufskoordination des Landschaftsverbandes Westfalen-Lippe: Frau Jil Döhnert, Tel. 0251 591-4339, E-Mail: Jil.doehnert@lwl.org

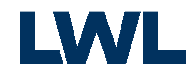

# Allgemeines zur Vergabeplattform

### **Welche Vorteile bietet mir die Registrierung auf der Vergabeplattform?**

#### • **Direkte Informationen über Änderungen der Vergabeunterlagen**

 Eine Registrierung bietet Ihnen den Vorteil, über Änderungen der Vergabeunterlagen automatisch per Mail informiert zu werden. Ohne Registrierung sind Sie verpflichtet, sich selbst über eventuelle Änderungen im Vergabeverfahren zu informieren und unterliegen somit der sog. "Holschuld".

#### • **Kostenloser Download von Vergabeunterlagen**

 Sie können sich nach erfolgreicher Registrierung über aktuelle Ausschreibungen der ZEK informieren und die Ausschreibungsunterlagen direkt herunterladen. Bei beschränkten Ausschreibungen werden die Unterlagen für Sie freigeschaltet. Eine früher notwendige schriftliche Abforderung der Vergabeunterlagen entfällt.

#### • **Informations- und Nachrichtenfunktion**

 Die Informations- und Nachrichtenfunktion ermöglicht es, die gesamte Auftraggeber- und Bieterkommunikation sicher über das Internet abzuwickeln. Auf der Vergabeplattform können Sie sehen, an welcher Ausschreibung Sie sich bisher beteiligt haben. Für jede Ausschreibungsteilnahme ist eine Übersichtsseite verfügbar, die alle Informationen bezüglich Vergabeunterlagen (Dateigröße und Inhalte der Dokumente), Teilnahmeantrag und Ausschreibungsstatus enthält.

#### • **BieterCockpit**

 Das Cockpit ermöglicht es Ihnen, die Ausschreibungsunterlagen offline digital zu bearbeiten und unterstützt Sie bei der Zusammenstellung aller erforderlichen Erklärungen und Angebotsbestandteilen. Formale Angebotsfehler, die zu einem Ausschluss führen, können so vermieden werden.

#### • **Digitale Angebotsabgabe**

 Ab dem 18.04.2017 erfolgt die Angebotsabgabe für EU-weite Ausschreibungsverfahren ausschließlich elektronisch. Das BieterCockpit bietet Ihnen hierbei die Möglichkeit, Ihr fertiges Angebot verschlüsselt und signiert auf die Plattform zu übertragen. Die Angebote werden am Öffnungstermin von uns von der Plattform abgerufen, sodass Sie zukünftig Zeit und Portokosten sparen.

4 $\overline{a}$  and  $\overline{a}$ LWL-Vergabeplattform

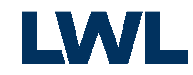

## Allgemeines zur Vergabeplattform

### **Warum soll ich mich nicht doppelt oder mehrfach registrieren?**

 • Bei Beschränkten Vergabeverfahren wählt die Vergabestelle die Teilnehmer aus der Datenbank der registrierten Bieter aus und schickt diesen eine Information, dass die Vergabeunterlagen zum Download bereitstehen. Durch eine Doppelt- bzw. Mehrfachregistrierung kann **nicht** mehr sichergestellt werden, dass die Unterlagen dem richtigen Teilnehmer zum Download freigeschaltet werden, da eine eindeutige Zuordnung für das System nicht mehr möglich ist.

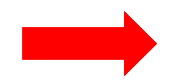

**Falls Sie nicht sicher sind, ob Ihre Firma bereits angemeldet ist, kontaktieren Sie bitte den Ansprechpartner in der Zentralen Einkaufskoordination des LWL.**

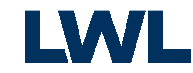

### Wie registriere ich mich/mein Unternehmen?

Auf der Startseite der Vergabeplattform über "Neu registrieren" beginnen Sie mit der Registrierung. Insgesamt durchlaufen Sie 4 Schritte.

#### Startseite Ausschreibungen

Beabsichtigte Auftragsvergaben

Vergebene Aufträge

Ausschreibungen außerhalb der Plattform

**Bieter** 

**Information zur** eVergabe / Registrierung

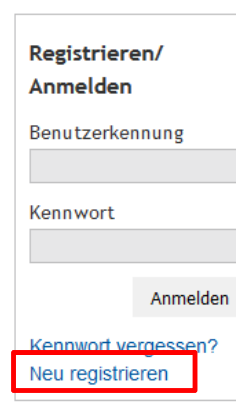

### Willkommen auf der Vergabeplattform des Landschaftsverbandes Westfalen-Lippe!

Hier können Sie die aktuellen öffentlichen Ausschreibungen der Zentralen Einkaufskoordination (ZEK) sehen.

Sie sind erstmalig auf der Vergabeplattform und haben sich noch nicht registriert oder ggf. Ihre Zugangsdaten vergessen? Dann bekommen Sie hier alle notwendigen Informationen zur Registrierung und den Ansprechpartnern. Weitere Informationen zur Vergabeplattform finden Sie in den Teilnahmebedingungen.

Um die Vergabeunterlagen herunterladen zu können, müssen Sie sich ggf. auf der Plattform registrieren und sich anschließend mit Ihrer Benutzerkennung und Ihrem Kennwort anmelden. => Registrierung/Anmeldung

Bei Nicht-registrierungspflichtigen Vergaben haben Sie die Möglichkeit, sich die Vergabeunterlagen anonym anzusehen oder herunterzuladen. Bitte beachten Sie jedoch, dass Sie über aktuelle Neuigkeiten zum Verfahren nur dann informiert werden können, wenn Sie sich vor dem Download der jeweiligen Vergabeunterlagen als registrierter Teilnehmer auf der Vergabeplattform angemeldet haben.

Sofern Sie zur Teilnahme an einer Vergabe aufgefordert worden sind, können Sie die Vergabeunterlagen nach Anmeldung auf der Vergabeplattform unter dem Reiter "BIETER" über "NACHRICHTEN" herunterladen.

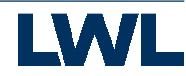

### Vor der Eingabe Ihrer Daten...

Bevor Sie mit dem Registrierungsvorgang beginnen können, werden Sie nach einem "Einladungscode" gefragt. Sollte Ihnen dieser von einem Mitarbeiter aus der ZEK zugesandt worden sein, tragen Sie diesen bitte ein und klicken Sie "Weiter".

### Einladungscode

Wenn Sie von einer Vergabestelle einen Einladungscode erhalten haben, können Sie diesen hier eingeben.

Sie können auch ohne die Angabe eines Einladungscodes mit der Registrierung fortfahren.

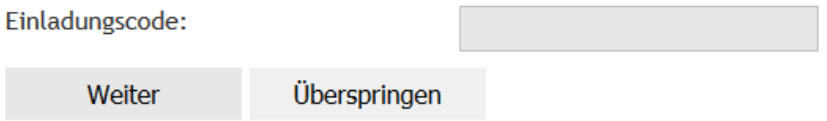

Haben Sie keinen Einladungscode erhalten, drücken sie den Button "Überspringen", um Ihre Registrierung fortzusetzen.

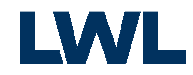

Im zweiten Schritt sind verschiedene Angaben zu Ihrem Unternehmen einzutragen. Alle mit **(Pflicht)** gekennzeichneten Felder müssen ausgefüllt werden.

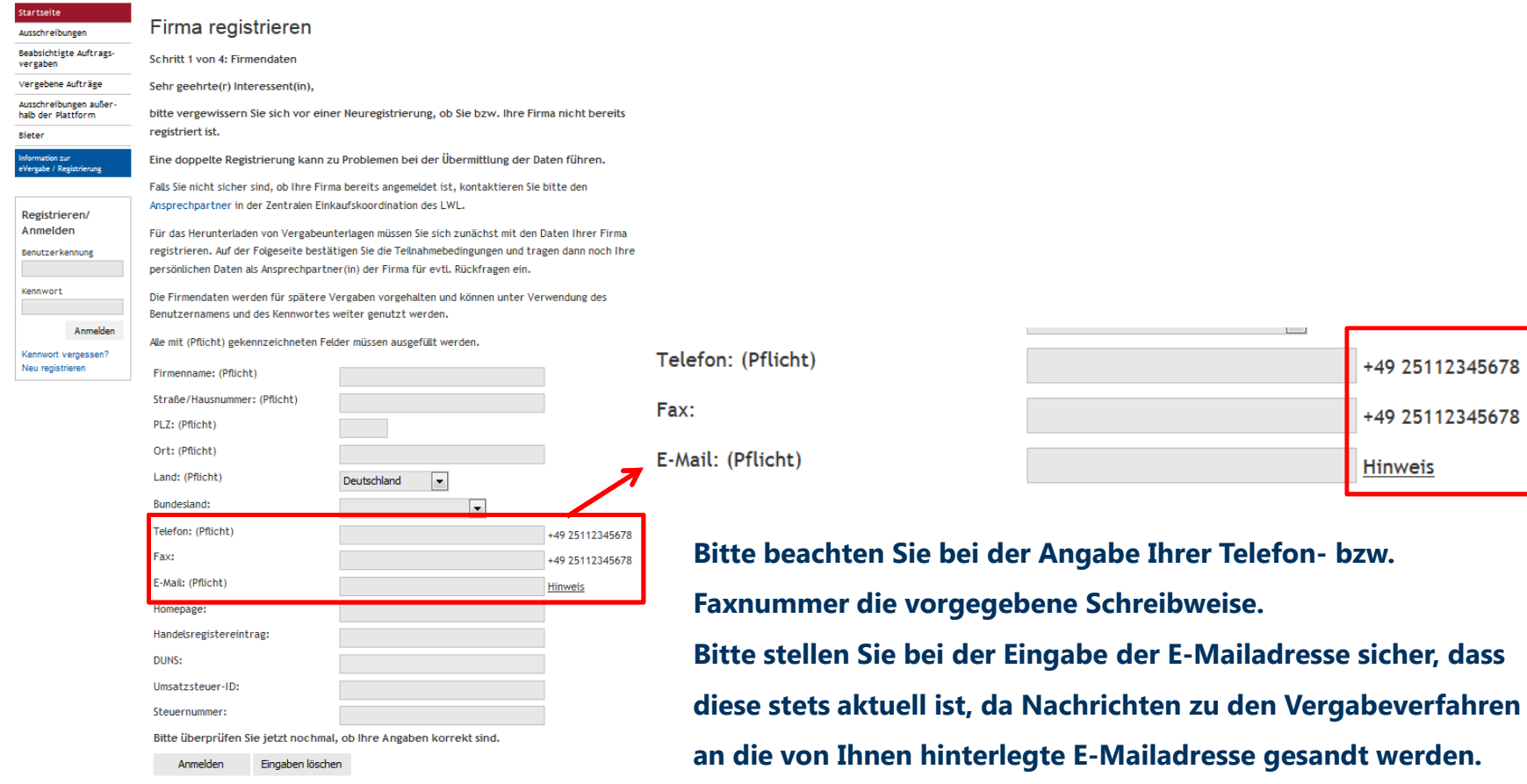

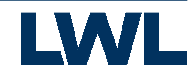

+49 25112345678

+49 25112345678

Hinweis

**Contract** 

Im nächsten Schritt werden Sie aufgefordert, die Teilnahmebedingungen für die Nutzung der Vergabeplattform des Landschaftsverbandes Westfalen-Lippe zu akzeptieren. Voraussetzung für die erfolgreiche Registrierung als Basis für den Zugang zu den elektronischen Vergabeverfahren (elektronische Angebotsabgabe) ist Ihre Zustimmung zu den Teilnahmebedingungen.

Lesen Sie die Teilnahmebedingungen bitte sorgfältig durch und betätigen anschließend den Button "Akzeptieren".

#### Akzeptieren der Teilnahmebedingungen

Schritt 2 von 4: Teilnahmebedingungen

1. Präambel

Nachfolgend finden Sie die Teilnahmebedingungen für die Nutzung der Vergabeplattform des Landschaftsverbandes Westfalen-Lippe. Voraussetzung für die erfolgreiche Registrierung als Basis für den Zugang zu den elektronischen Vergabeverfahren (elektronische Angebotsabgabe) ist Ihre Zustimmung zu den nachstehenden Bedingungen. Dazu klicken Sie bitte den Button "Akzeptieren".

.

.

2. Anwendungsbereich

Der LWL behält sich ausdrücklich vor, Teile der Internetseiten oder die Vergabeunterlagen ohne gesonderte Ankündigung zu verändern, zu ergänzen, zu löschen oder die Veröffentlichung zu ändern oder zurückzuziehen.

Bitte bestätigen Sie den eingegebenen Firmennamen. Er kann später nicht mehr verändert werden.

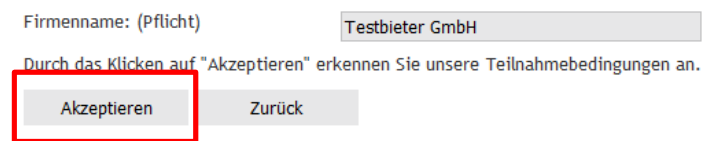

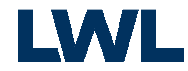

Im dritten Schritt benennen Sie bitte eine Mitarbeiterin bzw. einen Mitarbeiter, der in Ihrem Hause für die Angebotsabgabe zuständig ist und vergeben einen eigenen Benutzernamen sowie ein Passwort für die Anmeldung auf der LWL-Vergabeplattform.

#### Mitarbeiter(-in) registrieren

#### Schritt 3 von 4: Benutzerdaten

Nachdem Sie die Teilnahmebedingungen akzeptiert haben, benennen Sie an dieser Stelle bitte eine(n) Mitarbeiter(in), die/der in Ihrer Firma für die Angebotsabgabe zuständig ist. Die Registrierung ist notwendig, um Sie über Änderungen während laufender Verfahren zu informieren.

Alle mit (Pflicht) gekennzeichneten Felder müssen ausgefüllt werden.

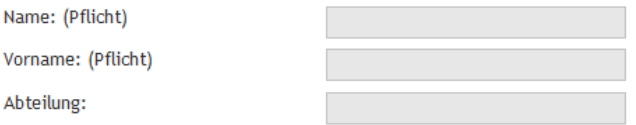

Bitte beachten Sie bei der Wahl des Benutzernamens und der Kennung den Hinweis unterhalb der Eingabefelder!Bestätigen Sie Ihre Eingaben mit einem Klick auf den Button "Anmelden".

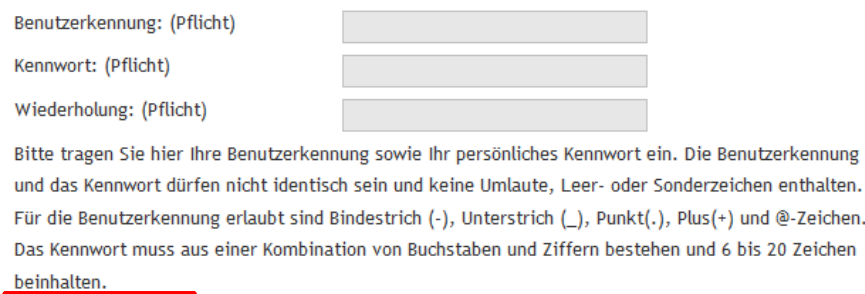

Anmelden Eingaben löschen

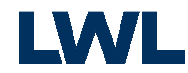

10

Abschließend erhalten Sie eine Zusammenfassung Ihrer Angaben.

**Bitte notieren Sie sich Ihren Benutzernamen und das vergebene Passwort.** 

Diese Angaben werden bei jeder Anmeldung auf der Plattform benötigt.

### Zusammenfassung der Anmeldedaten

Die folgenden Daten wurden zur Vergabeplattform übertragen:

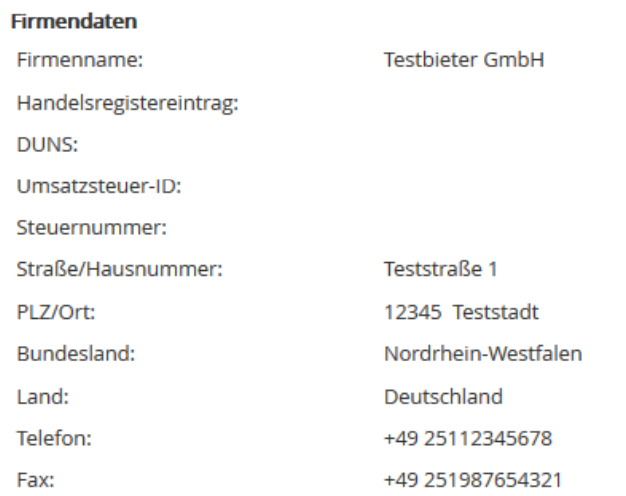

Die Registrierung ist damit abgeschlossen. Sie können sich nun für die Teilnahme an einer Ausschreibung anmelden.

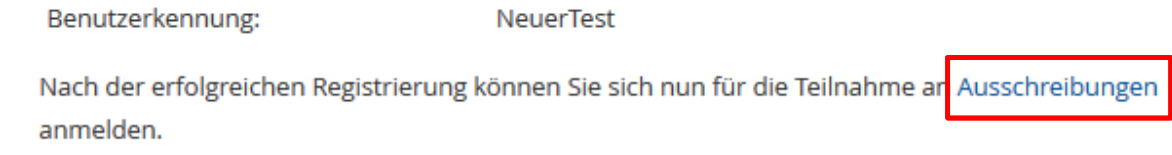

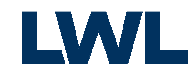

11

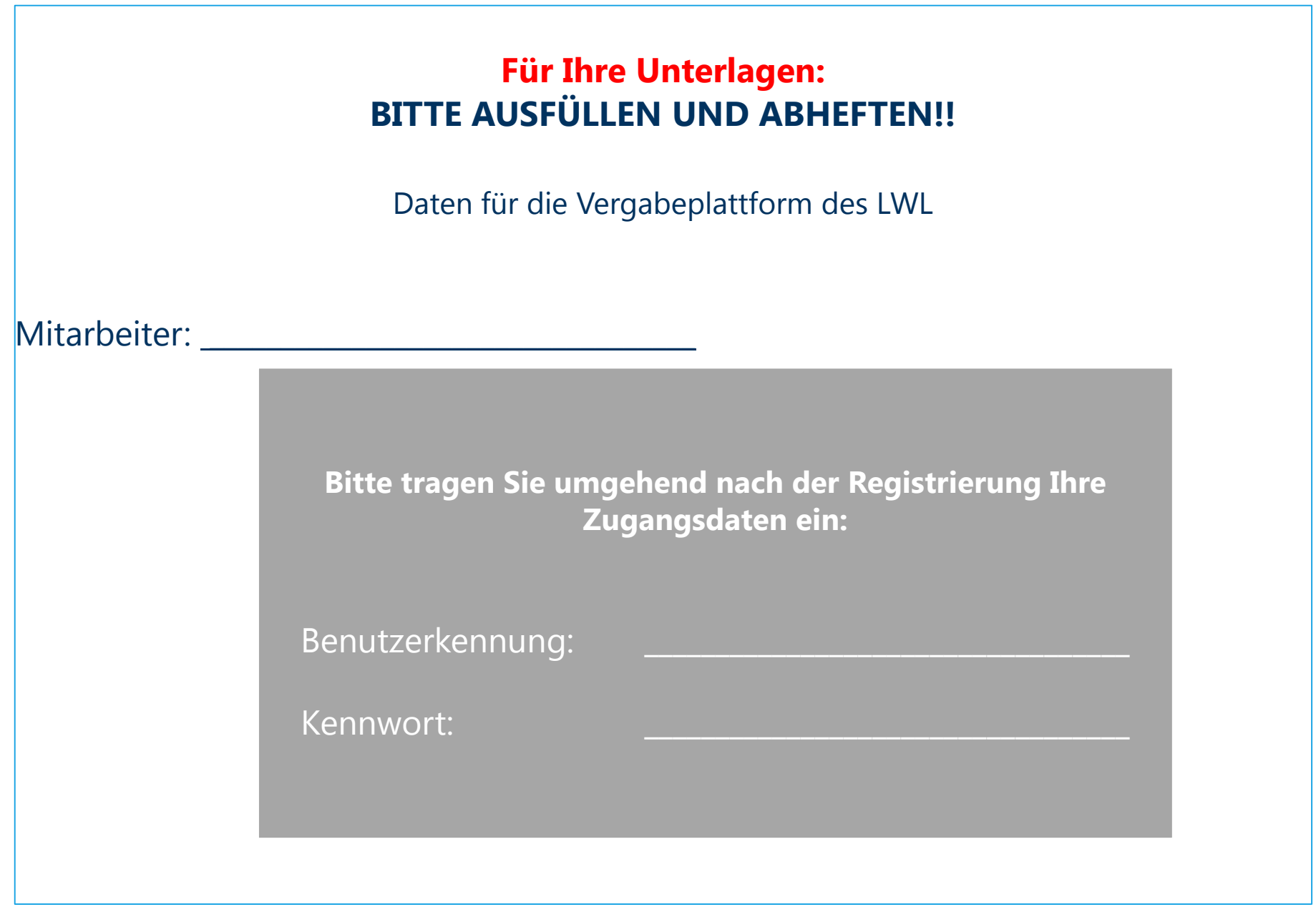

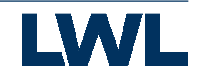

### Anmeldung auf der LWL-Vergabeplattform

- Nach erfolgreicher Registrierung können Sie sich nun auf der LWL-Vergabeplattform anmelden und weitere Informationen zu den Vergabeverfahren abrufen.
- Geben Sie dazu bitte Ihre Benutzerkennung und das entsprechende Kennwort ein und bestätigen Sie durch den Button "Anmelden".

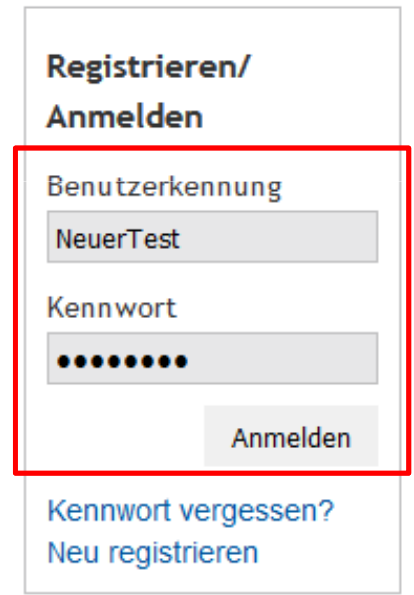

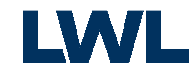

13

### Benutzerkennung oder Kennwort vergessen?

#### **Haben Sie Ihr Kennwort vergessen?**

Dann fordern Sie sich über den entsprechenden Link "Kennwort vergessen?" ein neues Kennwort an, welches an die von Ihnen hinterlegte E-Mailadresse gesandt wird. Sie benötigen dazu Ihre Benutzerkennung.

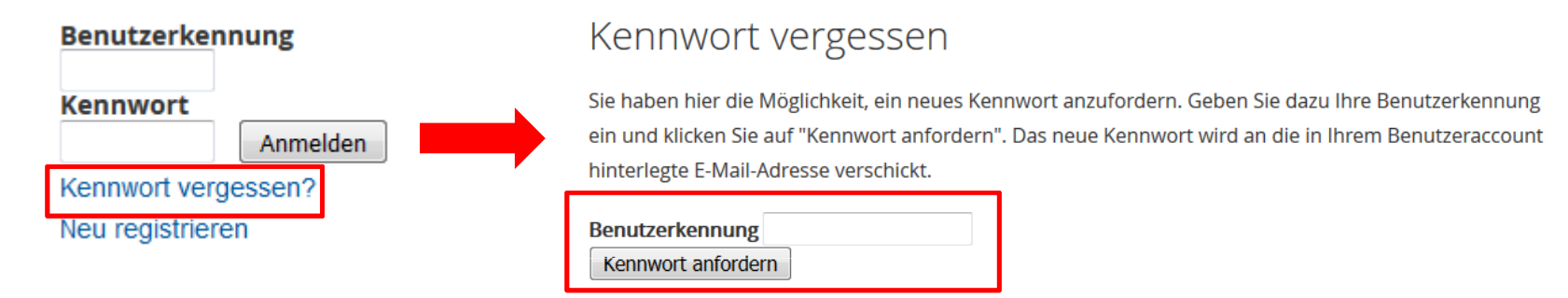

#### **Haben Sie Ihre Benutzerkennung vergessen?**

Dann wenden Sie sich bitte an die Ansprechpartnerin in der Zentralen Einkaufskoordination des LWL:

Frau Jil Döhnert, Tel. 0251 591-4339, E-Mail: Jil.doehnert@lwl.org

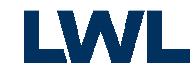

### Nach erfolgreicher Anmeldung...

Sofern Sie sich erfolgreich auf der LWL-Vergabeplattform angemeldet haben, gelangen Sie in den geschützten Bereich, in denen Ihnen unter dem Reiter "Bieter" folgende Funktionalitäten zur Verfügung stehen:

Startseite

vergaben

**Bieter** 

Nachrichten

Information zur eVergabe / Registrierung

Einladung

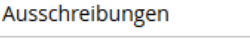

Beabsichtigte Auftrags-

Meine Ausschreibungen

Meine Daten ändern

Vergebene Aufträge Ausschreibungen au-**Berhalb der Plattform** 

#### **Meine Ausschreibungen**

Hier finden Sie alle Ausschreibungen an denen Sie sich bereits beteiligt haben, bzw. an denen Sie der LWL beteiligen möchte (beschränkte Ausschreibung).

Sie haben hier noch die Möglichkeit sich die Vergabeunterlagen zur jeweiligen Ausschreibung separat herunterzuladen oder ein elektronisches Angebot mithilfe des Bietercockpit abzugeben.

Anzahl pro Seite: 25  $\boxed{\bullet}$  nur beschränkte Verfahren

Meine Ausschreibungen

Aktive Verfahren

Teilnahmen

Ausschreibung | Abgabefrist | Status Test- E-Vergabe Version 2.0 (042-001-22-16)

Abgabefrist 29.12.2016 11:00 | Angebot geöffnet

#### **Nachrichten**

Abmelden **Benutzer: NeuerTest** Firma: Testbieter GmbH

Über den Bereich Nachrichten erfolgt die Kommunikation mit der Zentralen Einkaufskoordination des LWL.

Sofern es u.a. zu einem Vergabeverfahren Neuigkeiten <sup>g</sup>ibt, die Angebotsöffnung stattgefunden hat der der LWL Sie an einer Ausschreibung beteiligen möchte, erhalten Sie eine E-Mail von der Adresse ausschreibungen@lwl.org.Postfach

> $\blacktriangleright$  Anzahl pro Seite: 25 Anzeigen: Ungelesene Nachrichten

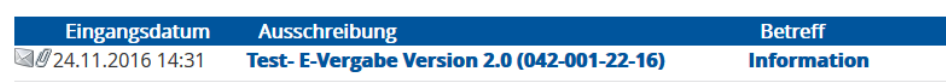

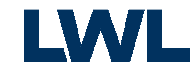

### Nach erfolgreicher Anmeldung...

#### Startseite

#### **Einladung**

Wenn Sie von einer Vergabestelle einen Einladungscode erhalten haben, können sie diesen hier eingeben und die Einladung annehmen.

#### Einladungscode

Wenn Sie von einer Vergabestelle einen Einladungscode erhalten haben, können Sie diesen hier eingeben und die Einladung annehmen.

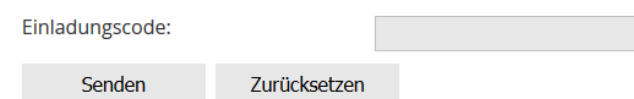

#### **Meine Daten ändern**

In diesem Menü haben Sie die Möglichkeit, die von Ihnen bei der Registrierung auf der Der Vergabeplattform angegebenen Firmendaten, Passwörter und Mitarbeiterangaben zu ändern bzw. anzupassen.

Ebenfalls können Sie eine(n) weitere(n) Mitarbeiter(in) unter "Neuen Mitarbeiter hinzufügen" Anlegen oder auch wieder löschen.

#### **Mitarbeiterliste**

In dieser Liste sehen Sie die zu Ihrer Firma angelegten Mitarbeiter. Sie können die Liste sortieren, indem sie auf die jeweilige Spaltenbeschriftung klicken.

Beachten Sie bitte, dass es nicht möglich ist, den Benutzer zu löschen, der gerade am System angemeldet ist.

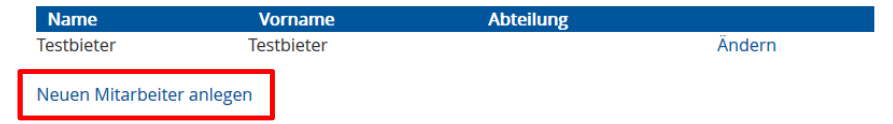

Ausschreibungen

**Beabsichtigte Auftrags**vergaben

Vergebene Aufträge

Ausschreibungen au-**Berhalb der Plattform** 

**Bieter** 

Meine Ausschreibungen

Nachrichten

Einladung

Meine Daten ändern

Information zur eVergabe / Registrierung

#### Abmelden

**Benutzer: NeuerTest** Firma: Testbieter GmbH